## **HƯỚNG DẪN SINH VIÊN TỪ XA - VLVH – TRỰC TUYẾN TRA CỨU ĐIỂM THI CÁ NHÂN TRÊN WEB**

Sinh viên thực hiện các bước sau:

Truy cập vào web Phòng Khảo Thí: http://ou.edu.vn/ttkt/Pages/default.aspx, vào mục **Xem điểm.** Chọn **Điểm thi Từ xa – VLVH – Trực tuyến.** 

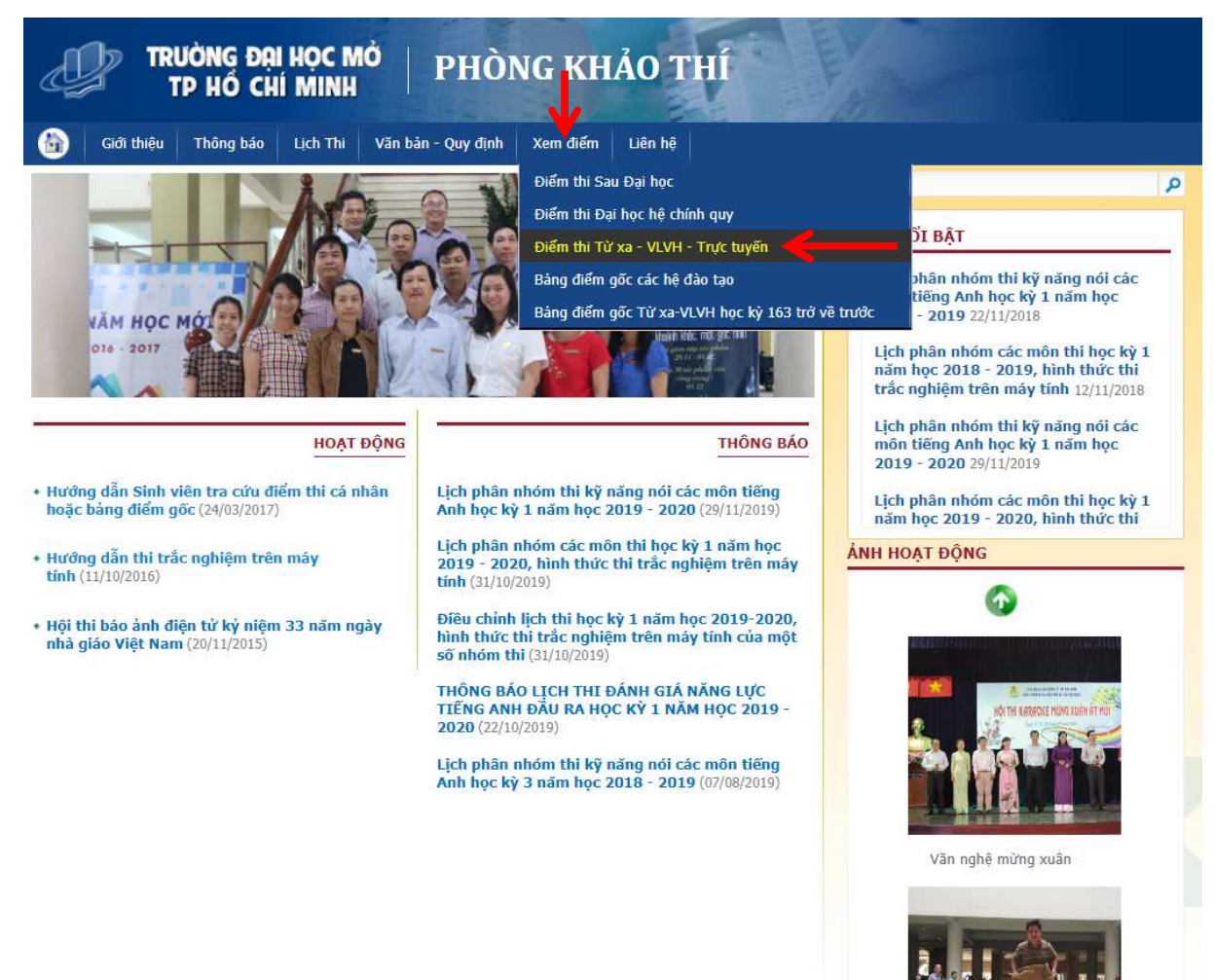

**Collection College** 

**-** Trong mục **Xem điểm thi** nhập **Mã số sinh viên.** Nhấn nút **Tìm.** 

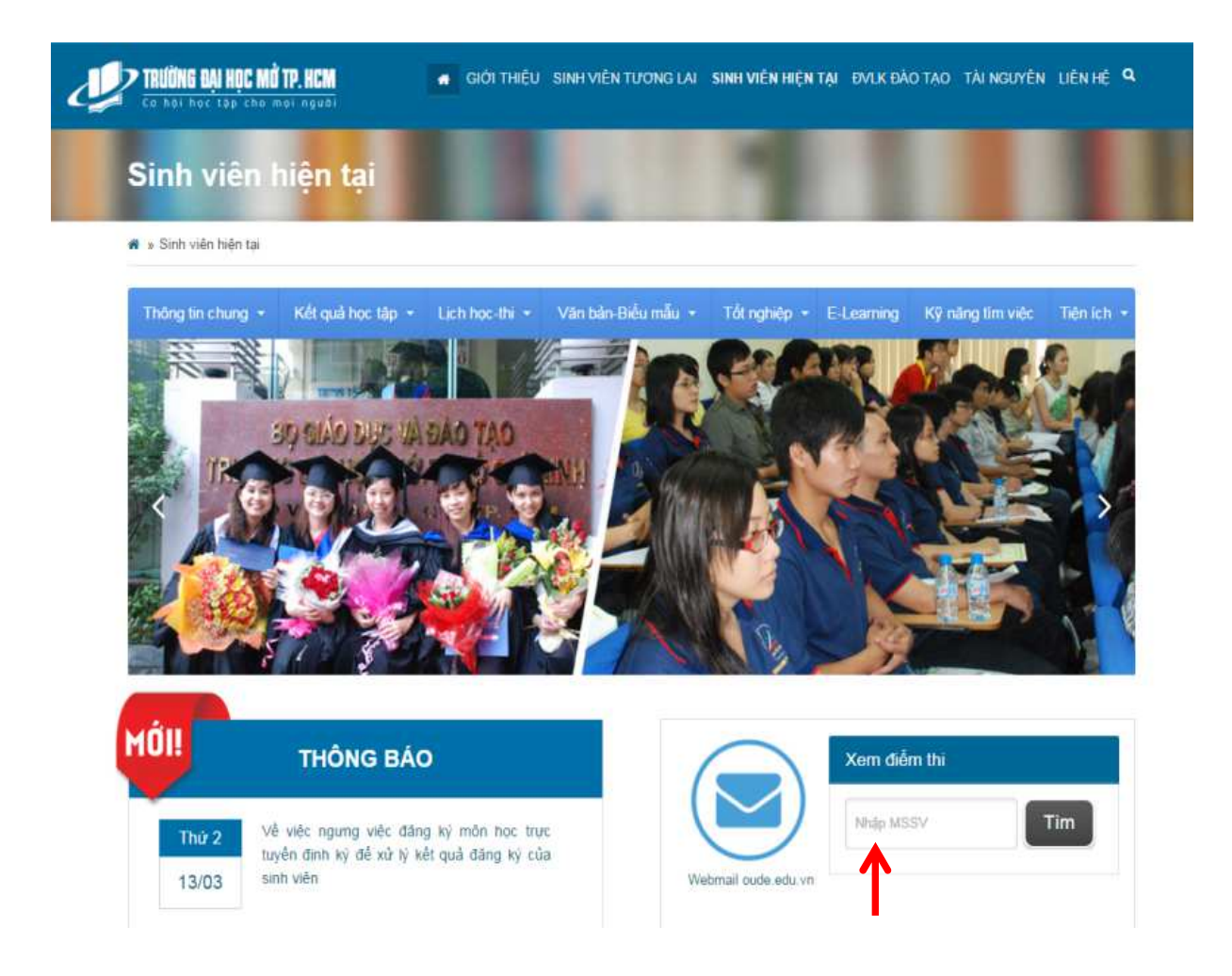

## Ví dụ: Xem điểm thi của MSSV 621xxxxNUT

Nhập MSSV, chọn tìm:

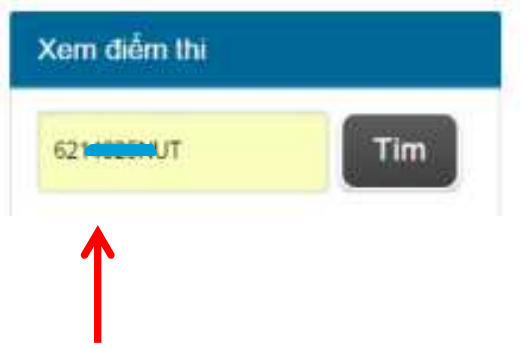

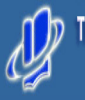

**TRUÒNG ĐẠI HỌC MỞ TP. HỒ CHÍ MINH<br>ST VG VĂN TÂN PS QU TẠNCM**<br>Tri: (84.8) 9 300 210 - Fax: (84.8) 9 300 085

## KẾT QUẢ ĐIỂM THI<br>(Ngày cập nhật: 05/03/2017 14:57:30)

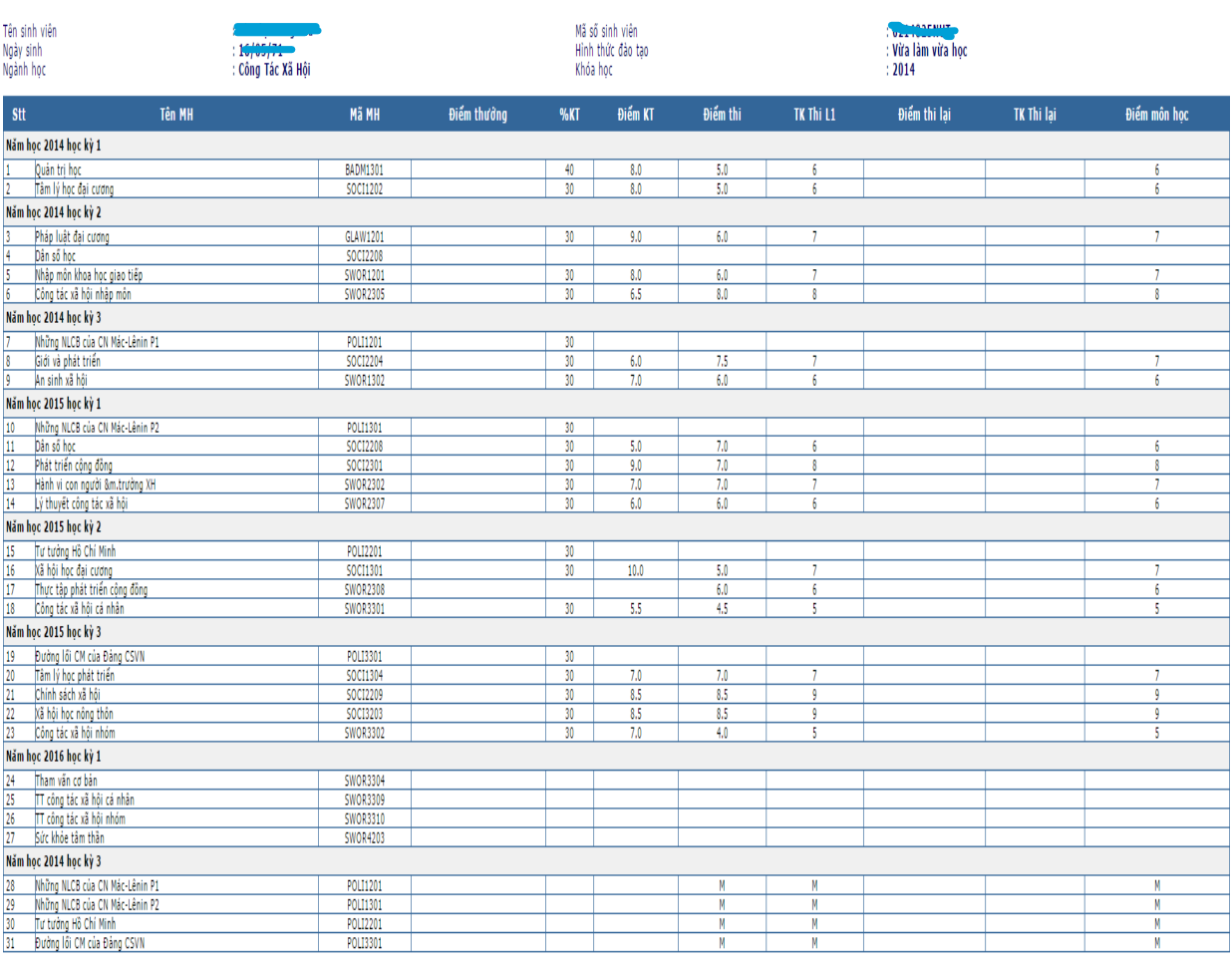

**Chú ý:**<br>- Điểm tiên là điểm cao nhất trong các lần thi (tính luôn cả lần thi gần nhất).<br>- Cần xem kỹ ngày cập nhật điểm thì trên Web.